Ouvrir une page internet et renseigner l'adresse *http://chomerac.inforoutes.fr* pour accéder au portail famille de Chomérac. Saisir vos identifiants reçus par mail et cliquer sur Se connecter.

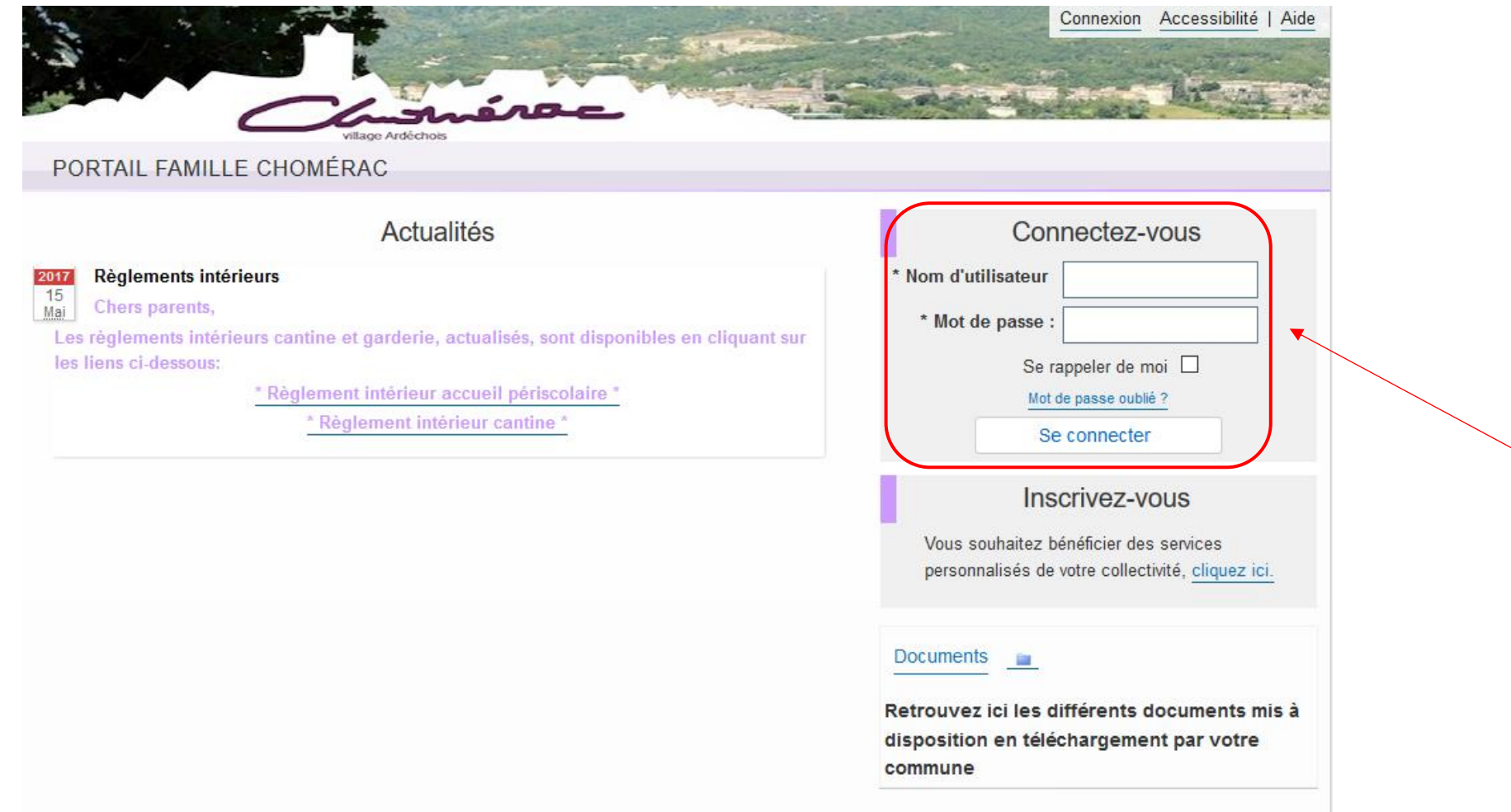

Se rendre dans le menu « Planning » (en cliquant sur le titre)

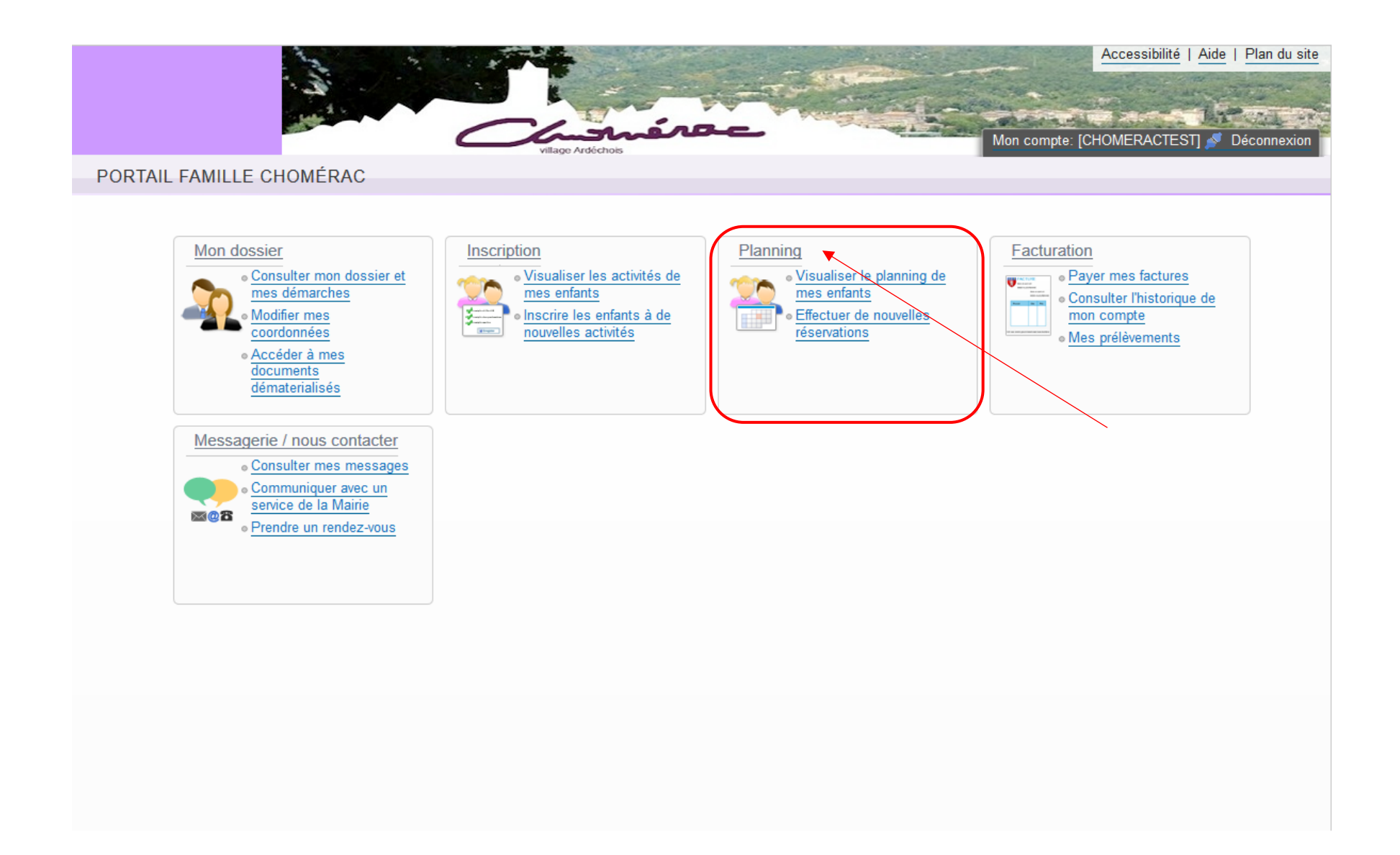

Vous arrivez sur le planning du mois en cours (Mai 2017), passer au mois suivant avec la flèche qui se trouve à gauche de « Mensuel »

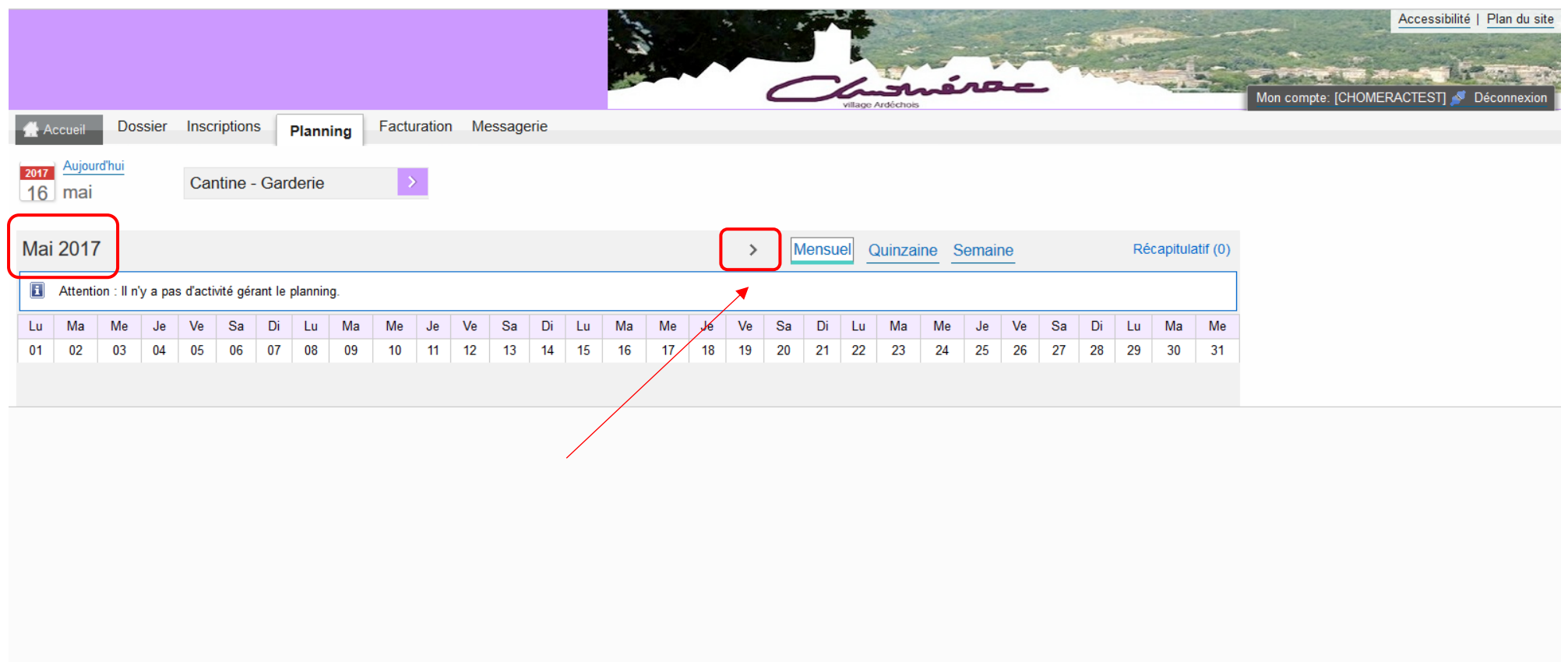

Sur l'exemple ci-dessous, vous pouvez voir que nous sommes sur le planning de Thibaud pour le mois de Juin 2017. Pour effectuer des réservations/modifications sur le planning, cliquer sur « Modifier » (à gauche de Récapitulatif)

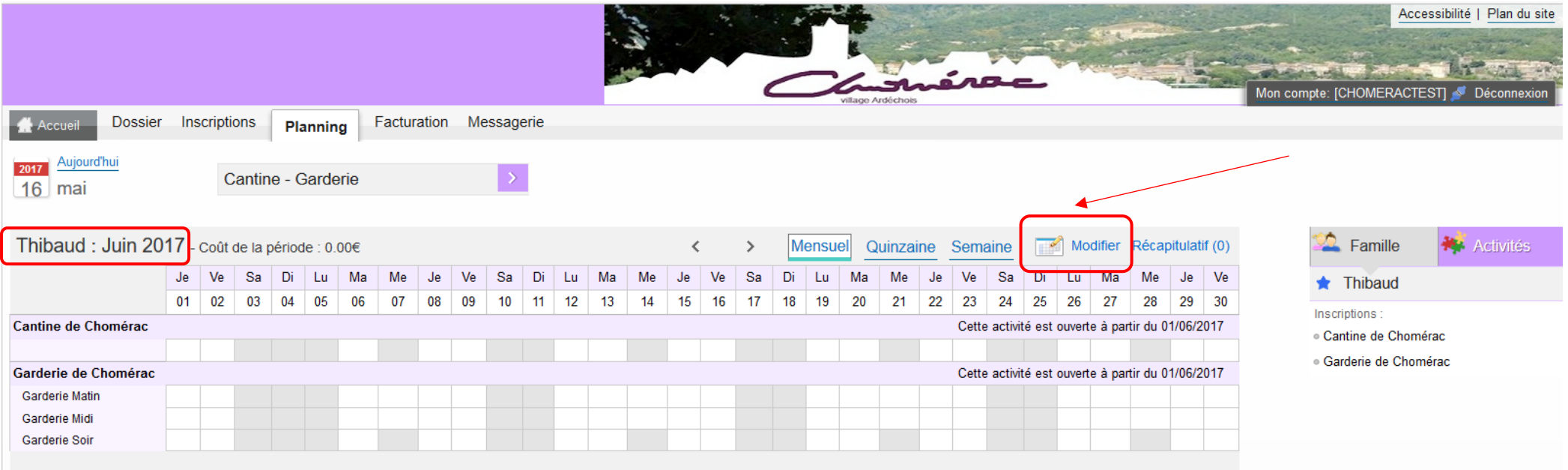

Ensuite vous pouvez sélectionner les jours voulus, soit pour le mois entier par la 1ère coche, soit en choisissant jour par jour.

Pour terminer vos réservations/modifications cliquer sur « Valider et terminer »

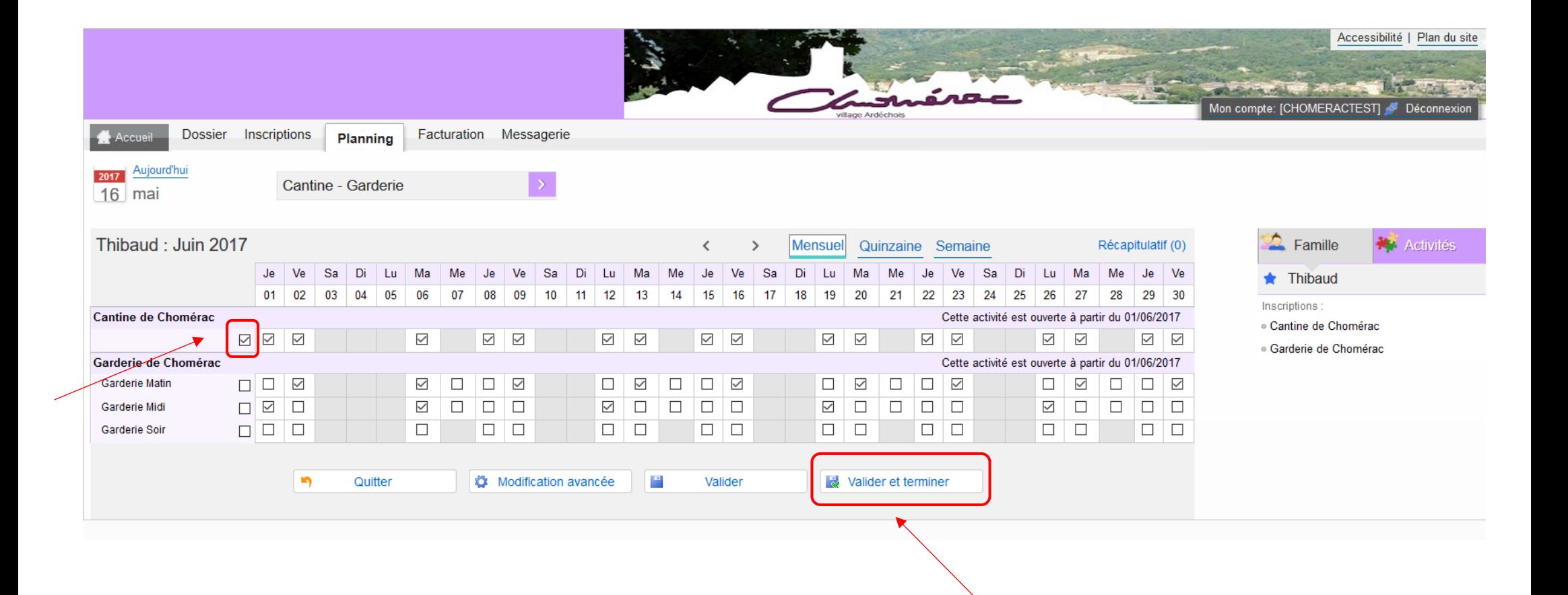

Enfin vous tombez sur le récapitulatif de vos réservations avec le coût total. Cliquer sur « Terminer » (si vous ne faites pas cette dernière manipulation, vos réservations ne seront pas prises en compte).

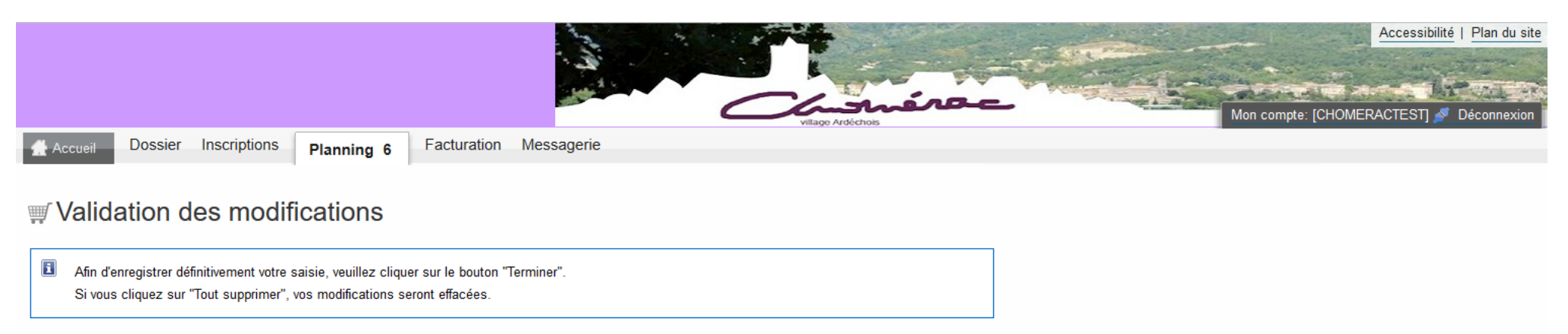

## Récapitulatif de votre saisie

## Paiement à réception de votre prochaine facture

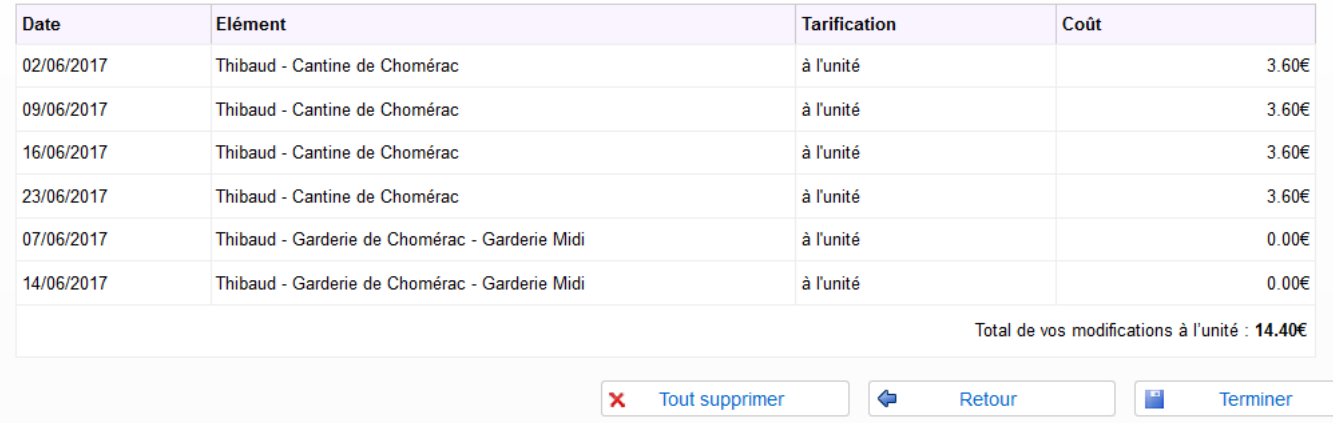